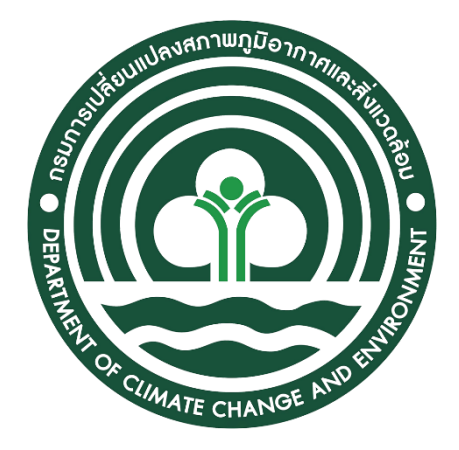

## **คู่มือการใช้งาน สำหรับผู้เรียน**

# **กรมการเปลี่ยนแปลงสภาพภูมิอากาศและสิ่งแวดล้อม**

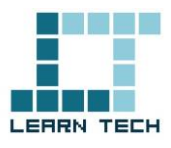

#### **เข้าสู่ระบบ**

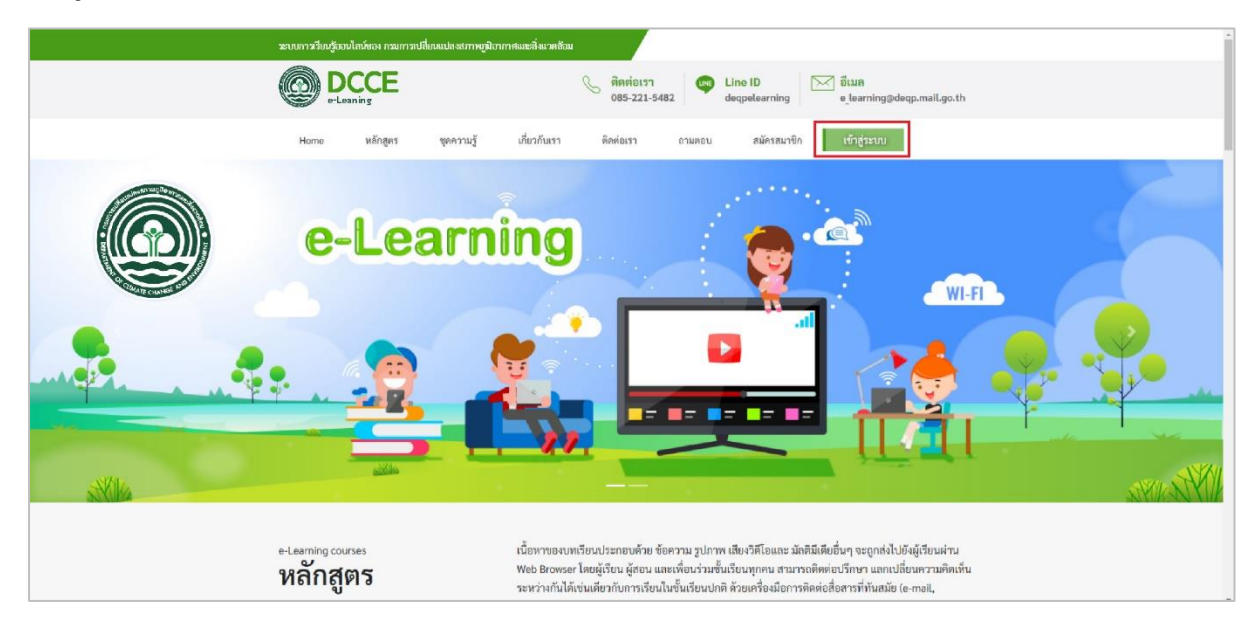

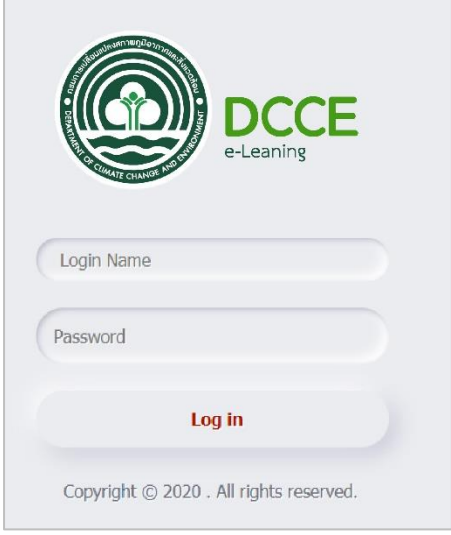

- คลิกปุ่ม เข้าสู่ระบบ
- ทำการ Login เข้าสู่ระบบ โดยกรอก Username และ Password
- คลิกปุ่ม Login เพื่อเข้าสู่ระบบ

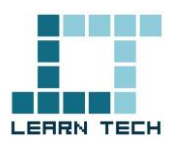

#### **การลงทะเบียนและเข้าเรียน**

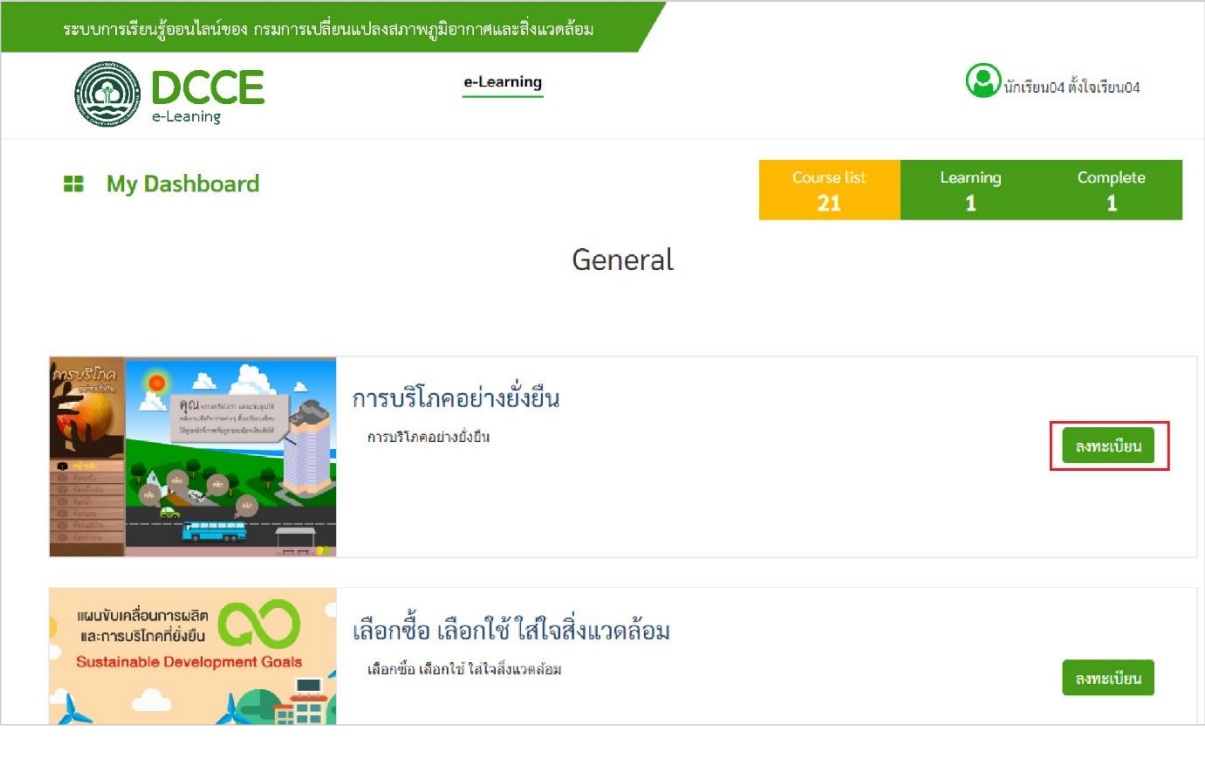

- คลิกปุ่ม Course list เพื่อเลือกวิชาเรียน
- คลิกปุ่ม ลงทะเบียนเรียน
- คลิกปุ่ม eLearning เพื่อเข้าสู่บทเรียน

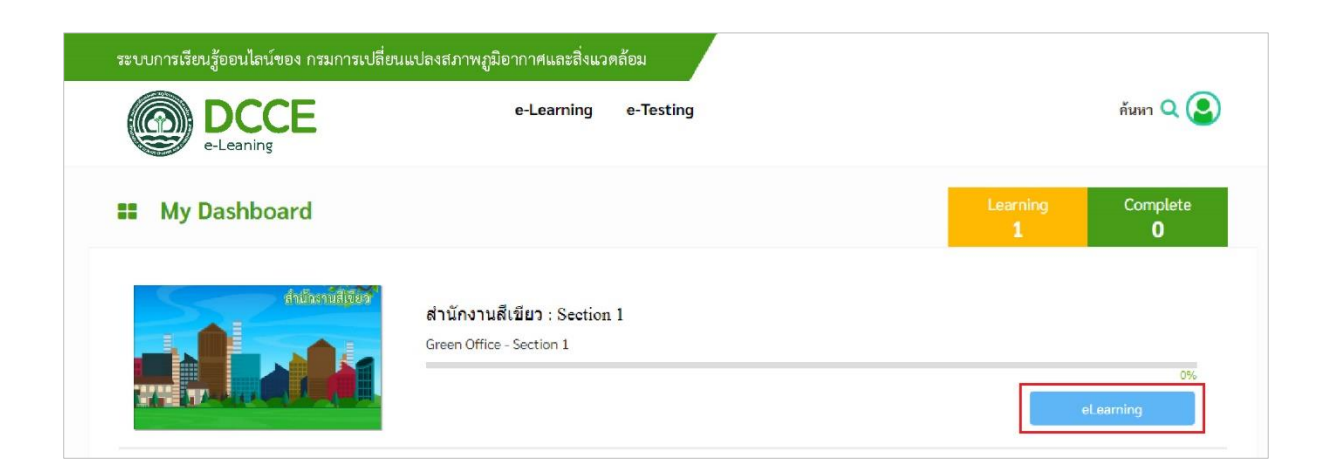

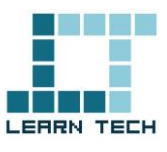

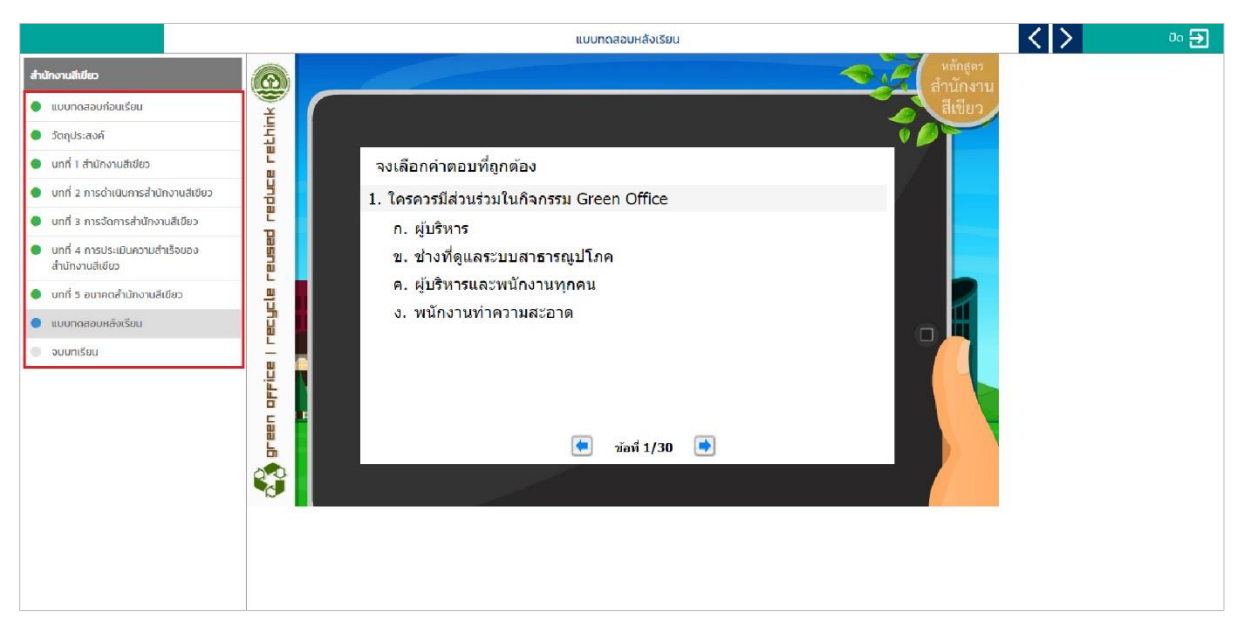

- การเลือก/เปลี่ยนหัวข้อบทเรียน สามารถคลิกที่ปุ่มเปลี่ยน หัวข้อได้ที่ด้านซ้ายมือ หรือ ปุ่มลูกศรด้านบนขวามือ
- การออกจากบทเรียนให้คลิกปุ่ม ปิด เพื่อออกจากบทเรียน

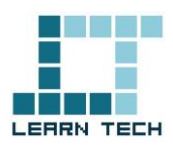

#### **สถานะการเรียน**

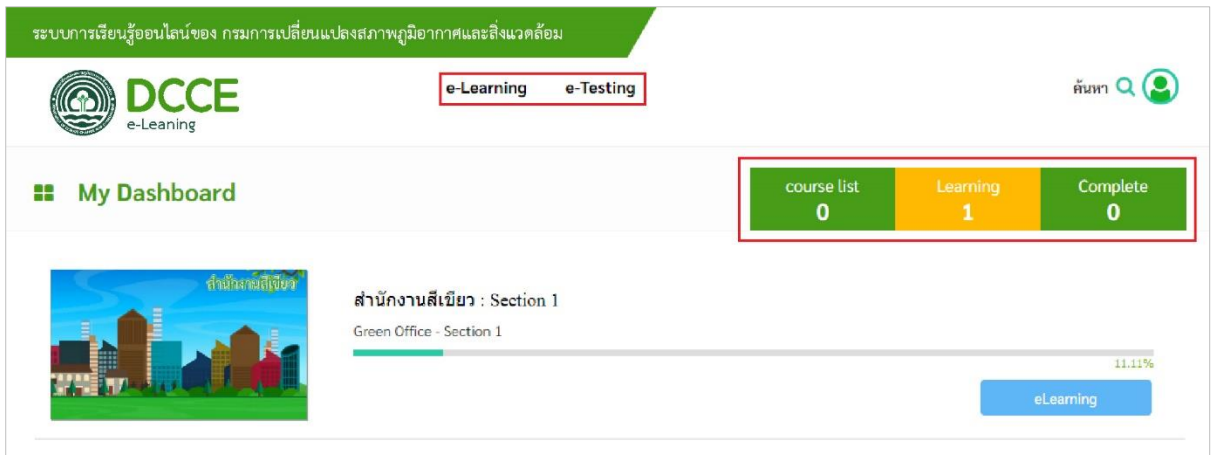

- Progress แสดงความก้าวหน้าทางการเรียน
- Learning กำลังเรียนอยู่
- Complete วิชาที่เรียนจบแล้ว
- e-Learning แสดงวิชาที่กำลังเรียนอยู่
- e-Testing ใช้สำหรับกรณีมีการจัดสอบจะปรากฎข้อสอบขึ้นมา

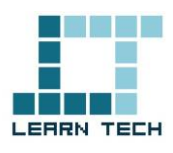

#### **สถานะการเรียนจบ**

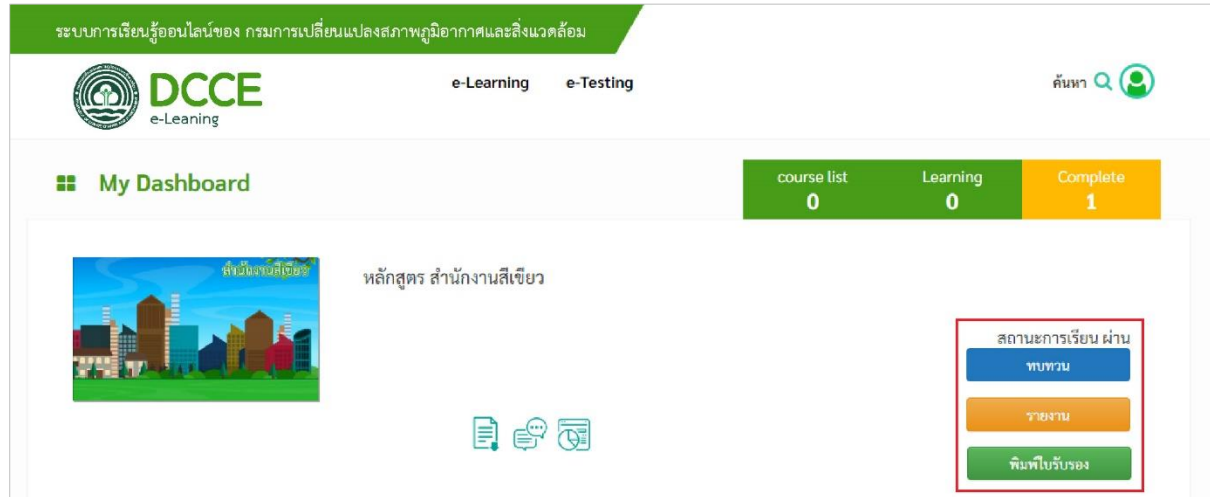

- เมื่อเรียนจบบทเรียน ต้องทำแบบประเมินจึงจะเข้าสู่ สถานะการเรียน ผ่าน
- ปุ่ม ทบทวน เพื่อเข้าไปทบทวนบทเรียน
- ปุ่ม รายงาน เพื่อดูการเข้าไปเรียนตามวันและเวลา ระยะเวลาที่เรียน รายงานผลคะแนน
- ฆ • ปุ่ม พิมพ์ใบรับรอง เพื่อพิมพ์ใบรับรองผลการเรียน หรือสามารถ download file ไว้เพื่อนำไปใช้งานต่อได้
- ตัวอย่างใบประกาศนียบัตร

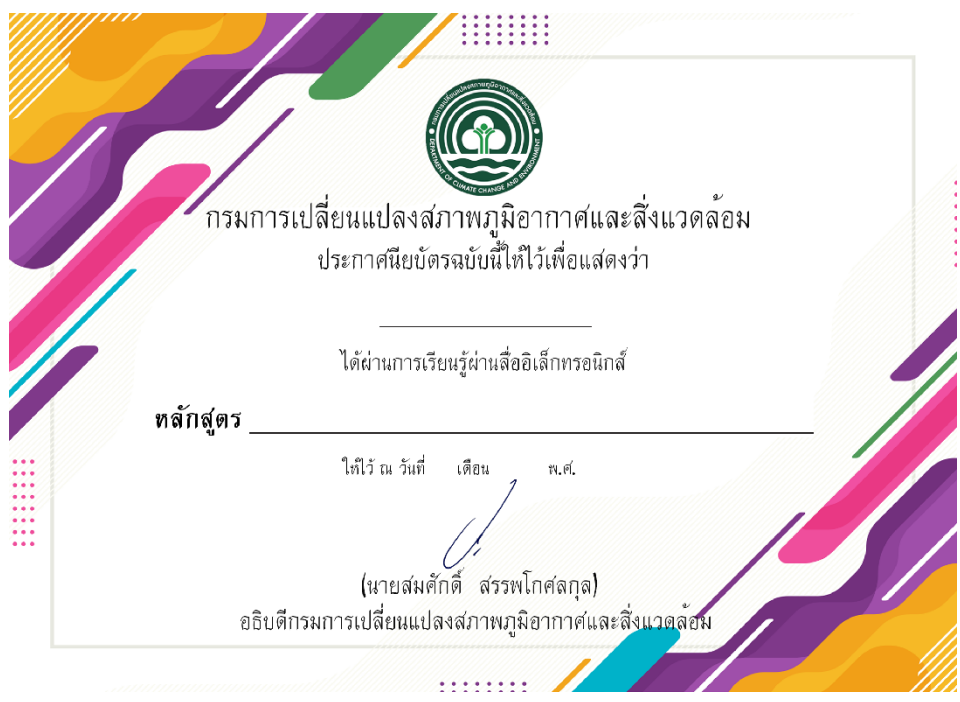

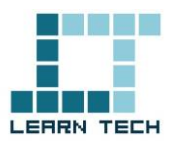

### **Profile ผู้เรียน**

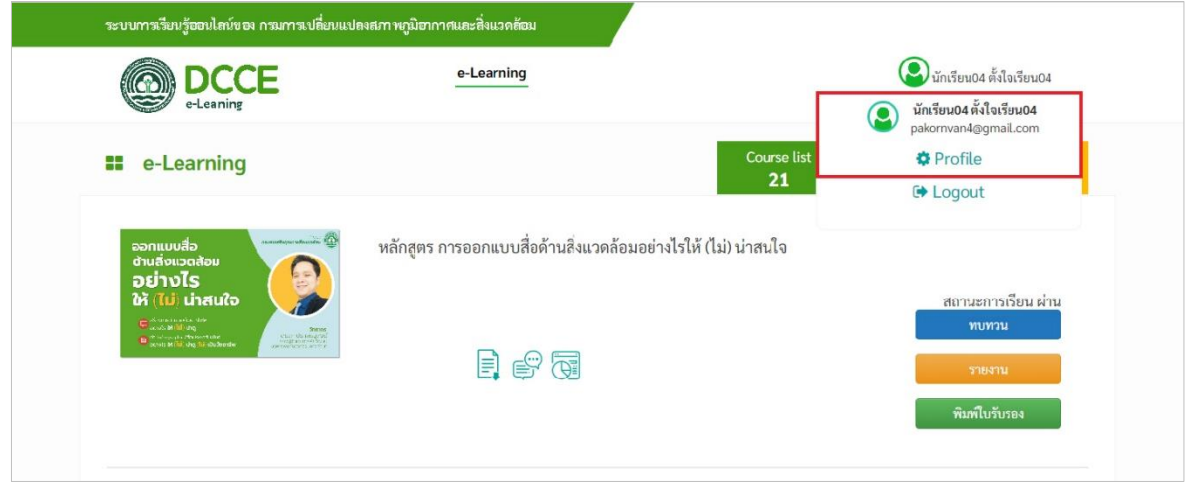

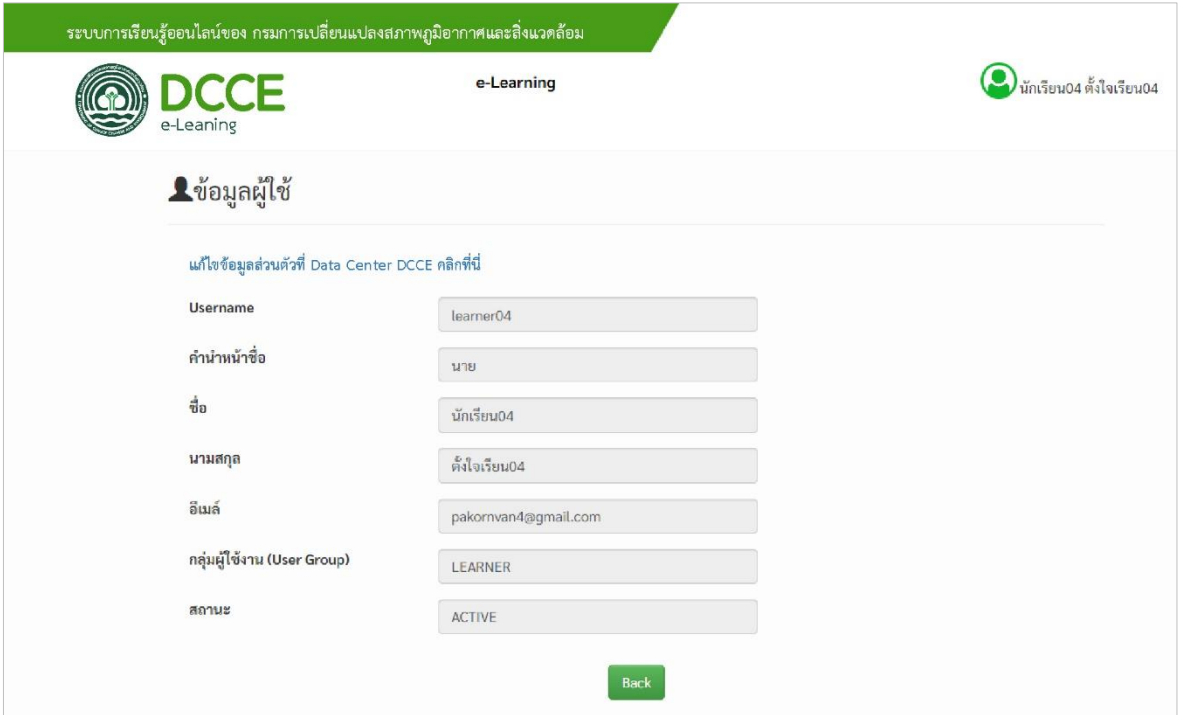

- คลิกปุ่ม Profile ของผู้เรียน
- ระบบจะแสดงข้อมูลของผู้เรียน

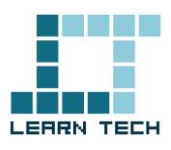

#### **การออกจากระบบ**

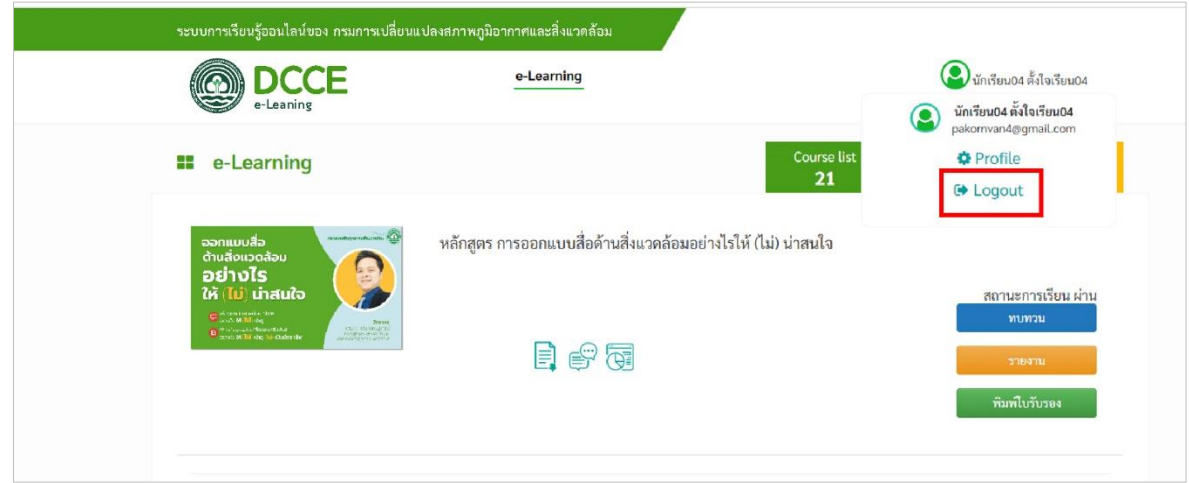

 $\bullet$  คลิกที่ Profile ของผู้เรียน แล้วคลิกปุ่ม Logout